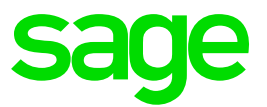

# Sage Enterprise Management HR

Namibia –Pay Plan Changes 2019/2020 V12

Christine Painter February 2019

# Table of Contents

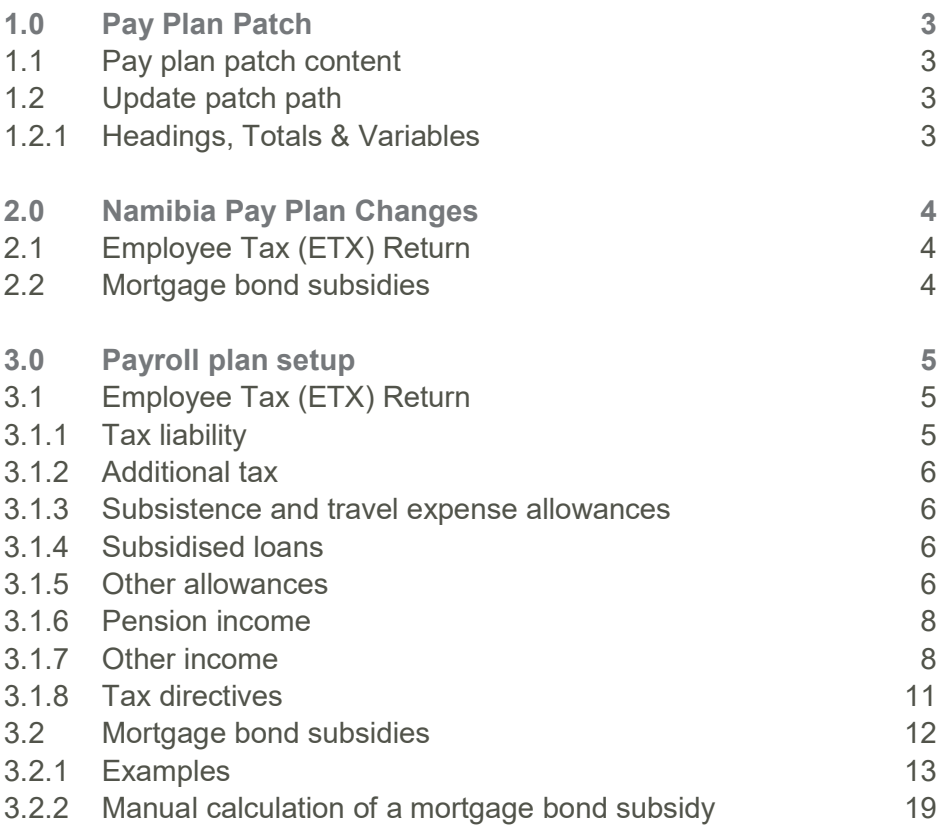

# 1.0 Pay Plan Patch

# 1.1 Pay plan patch content

- Additional tax
- Subsistence and travel expense allowances
- Subsidised loans
- Other allowances
- Pension income
- Other income
- Tax directives
- Mortgage bond subsidies

# 1.2 Update patch path

# 1.2.1 Headings, Totals & Variables

Access: Development > Utilities > Patches > Patch integration

The file name is W\_NAM003\_2019R1.dat

# Please note:

Clients must be on 2018 R9/12.0.15 and all the previous pay plan patches must be loaded before integrating this patch.

# 2.0 Namibia Pay Plan Changes

# 2.1 Employee Tax (ETX) Return

The Ministry of Finance published a Press Release on 7 December 2018. According to the Press Release, The Ministry of Finance has developed an integrated information technology solution for administration of taxes.

The new system known as Integrated Tax Administration System (ITAS) will replace the existing legacy system (Taxlive). ITAS Portal (E-service) will cover functions which includes Employee Tax (ETX) Returns.

There are two ways to submit the Employees Tax Return online, namely

- capture employee's details individually (one by one), or
- complete and upload the excel sheet template (with all the employee's details).

The ETX return requires additional fields to be reported on and therefore pay plan changes were required to accommodate the new required fields.

# 2.2 Mortgage bond subsidies

Housing loans provided to employees at a subsidised rate are taxable to the extent that the interest rate payable by the employee is less than 12% per year. The benefit value is the amount of interest determined by calculating the interest at 12% per annum or 1% per month and deducting the interest actually paid. The taxable value of the mortgage bond should be reduced when an employer has an "approved housing scheme". Where the remuneration of the employee is more than N\$30 000 per annum the value of the housing benefit is reduced by one third. Where remuneration of the employee is less than N\$15 000 per annum the value of the housing benefit is reduced to Nil. Where the remuneration of the employee is more than N\$15 000 per annum, but less than N\$30 000, the taxable value of the benefit should be calculated in accordance with a formula.

#### Important:

The value of the benefit determined under this item should be reduced by an exemption of one third of the calculated amount if such benefit was granted in accordance with an approved housing scheme.

Amendments were made to the pay plan to calculate the taxable and exempt portion of a mortgage bond subsidy automatically if it is an approved housing scheme. On the ETX return it is required to populate the tax value, exempt value and taxable portion of the mortgage bond subsidy.

# 3.0 Payroll plan setup

# 3.1 Employee Tax (ETX) Return

As a result of the additional fields required on the ETX return, the following pay plan changes were made to accommodate for the report.

#### 3.1.1 Tax liability

The ETX return requires an additional column which calculates an employee's tax liability. The following statutory headings were added/amended for the tax liability to calculate in the pay plan for each tax status:

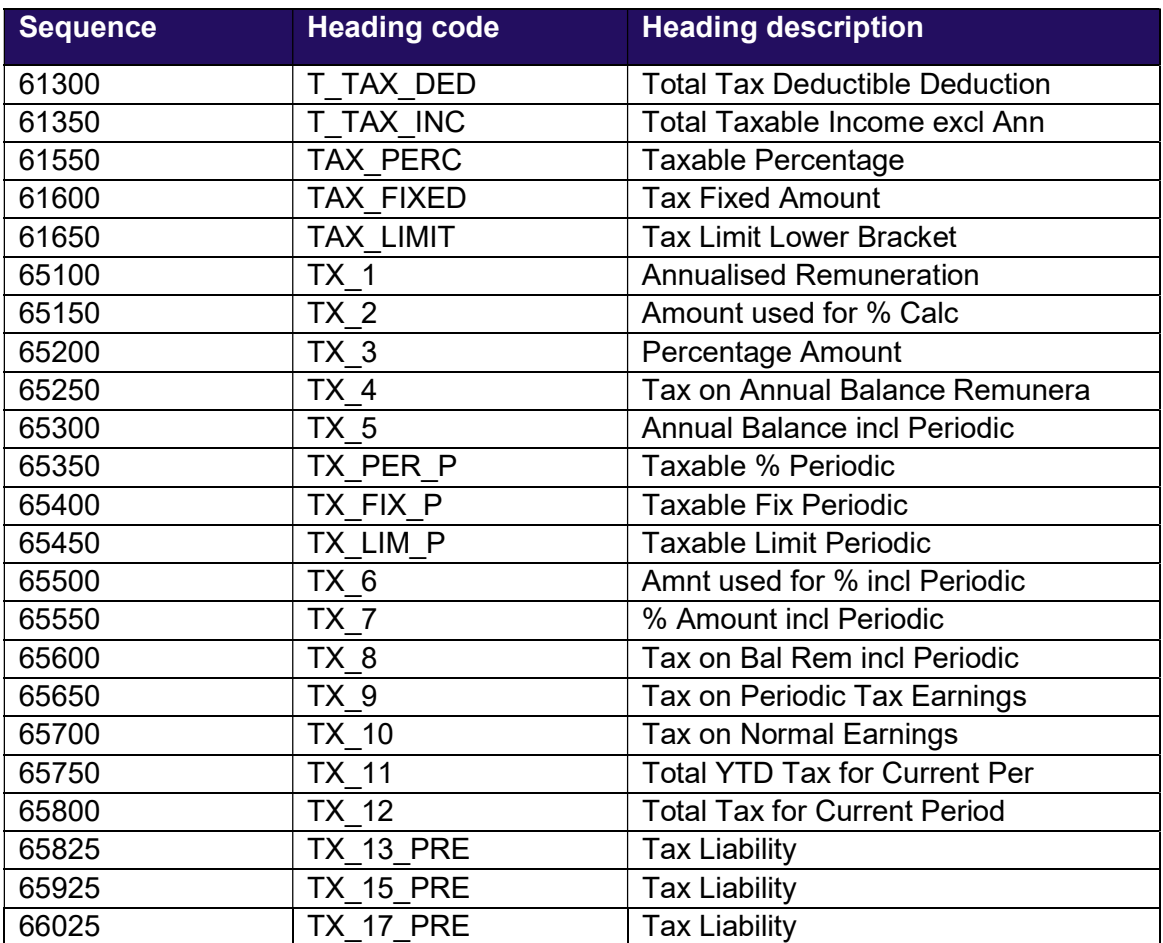

The following statutory totals were added to the pay plan:

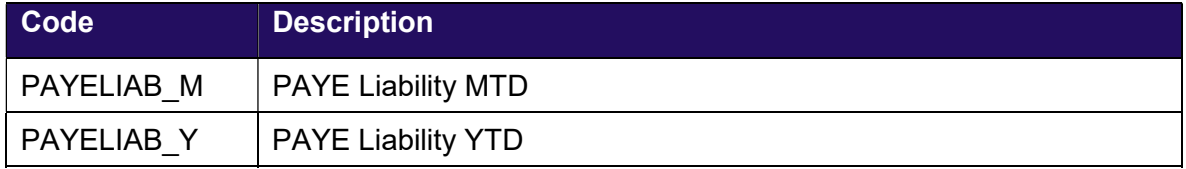

# 3.1.2 Additional tax

Employees who earn income from other sources, e.g. rent or dividends, may wish to pay additional tax amounts each month if they provide their employer with a written request.

The following statutory totals were added and would need to be linked to the specific heading when the above is applicable:

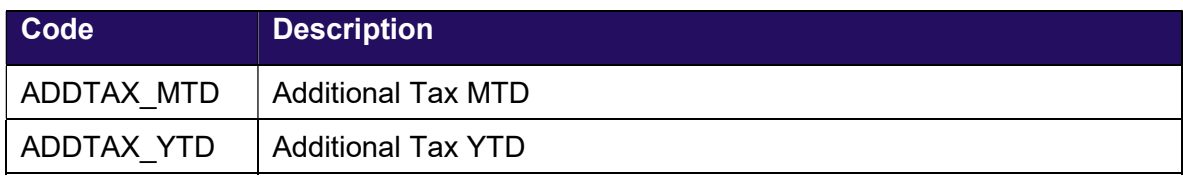

# 3.1.3 Subsistence and travel expense allowances

The following totals were added to the pay plan. The below totals should be linked to the heading for any subsistence and travel expense allowances.

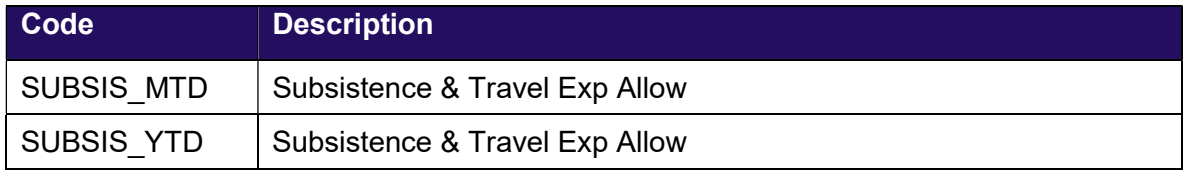

# Please take note:

The above subsistence & travel expense allowance will not be taxed on the payroll but might be taxable on assessment.

# 3.1.4 Subsidised loans

The pay plan was enhanced to include a subsidised loan fringe benefit in the tax calculation. Therefore, when a heading is linked to the total SUBLOA\_YTD and SUBLOA MTD, the income will be used in the tax calculation.

# 3.1.5 Other allowances

The ETX return requires that the description of each "Other Allowance Type" per employee displays in column S of the return.

Example on the ETX return:

| <b>Other Allowance (Specify)</b> Other Allowance Type |  |                                 |
|-------------------------------------------------------|--|---------------------------------|
| NAD                                                   |  | 3 000,00   Cellphone & Computer |

For the report to automatically display the "Other Allowance Type" per employee, each income component that makes up the "other allowance" total amount, needs to be linked to one of the statutory totals below:

- ALLOWANCE1
- ALLOWANCE2
- ALLOWANCE3
- ALLOWANCE4
- ALLOWANCE5

Please see example below:

Other allowance component 1: Cellphone Allowance

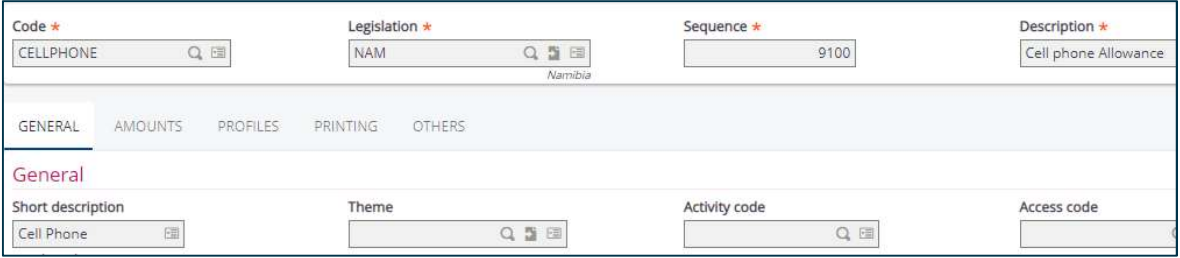

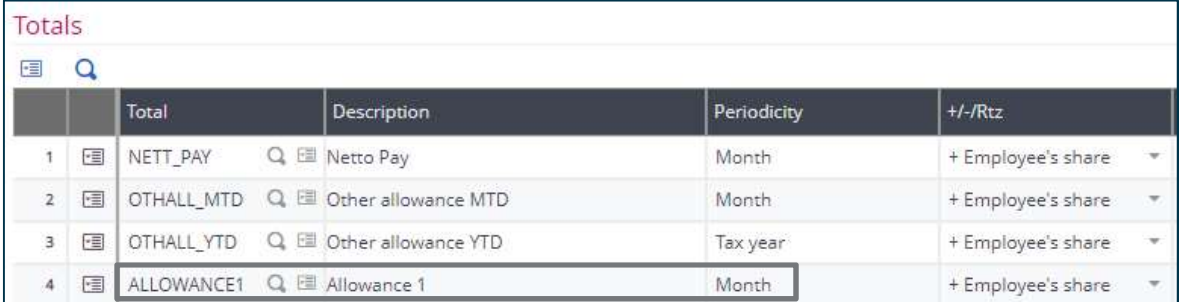

#### Other income component 2: Computer Allowance

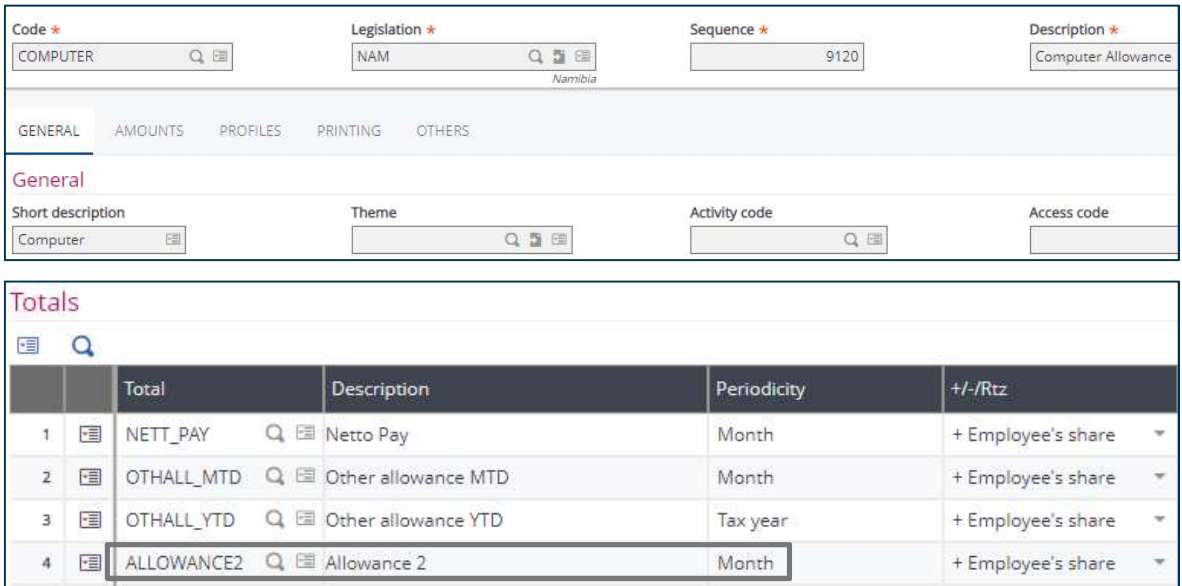

After linking each "other allowance" component to one of the following totals (ALLOWANCE1, ALLOWANCE2, ALLOWANCE3, ALLOWANCE4, ALLOWANCE5), the next step is to amend the description of the statutory total linked to the heading to be the same as the heading description:

Before:

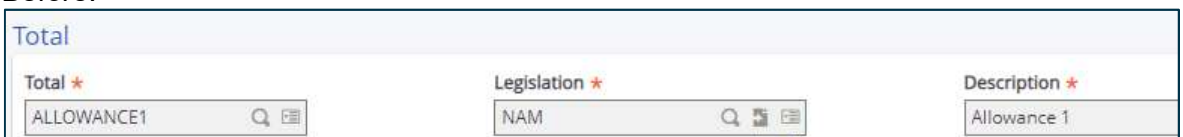

After:

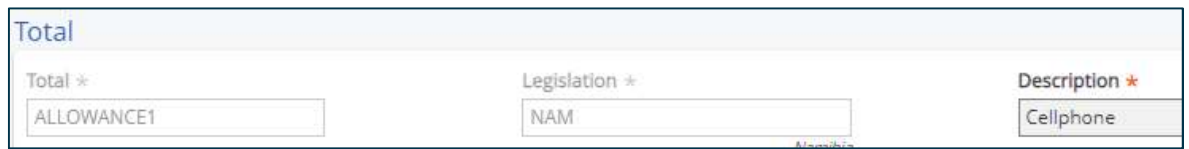

After amending the statutory total linked to the applicable allowance heading, the description (allowance type) will display in the report.

# 3.1.6 Pension income

If an employee receives pension income and would like the pension income to be taxed on the payroll, it is important the user links the following totals to the pension income headings:

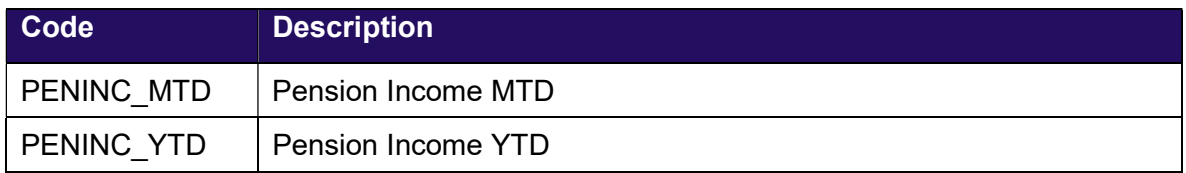

#### 3.1.7 Other income

If the employee receives "other income", the user needs to specify whether the income should be included in the tax calculation or not. If the "other income" should be included in the tax calculation, the user needs to link the following statutory totals to the customised headings:

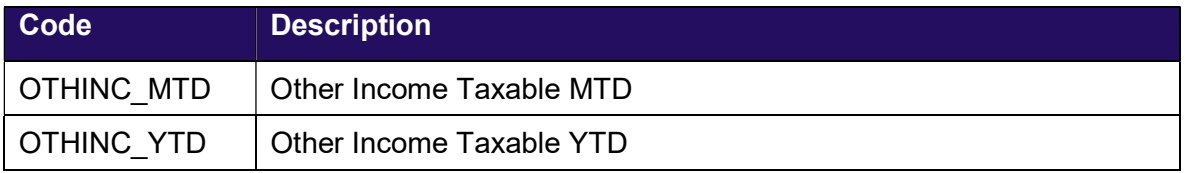

If the "other income" should not be included in the tax calculation, the user needs to link the following statutory totals to the customised headings:

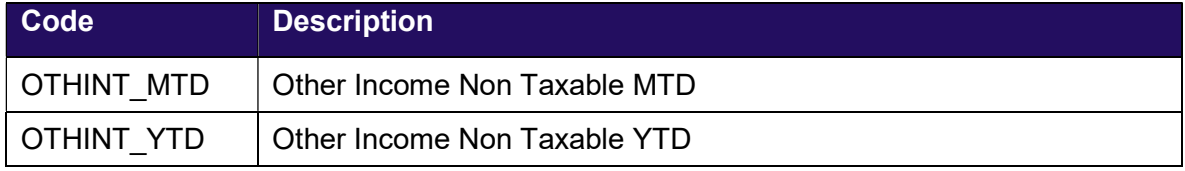

The ETX return requires that the description of each "Other Income Type" per employee displays in column U of the return.

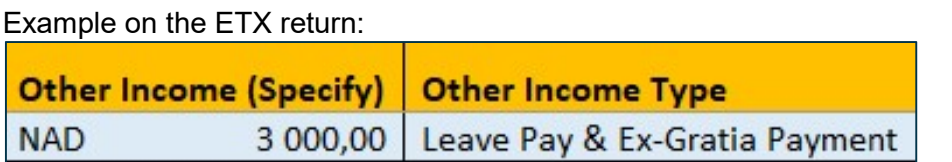

For the report to automatically display the "Other Income Type" per employee, each income component that makes up the "other income" total amount, needs to be linked to one of the statutory totals below:

- OTHERINC1
- OTHERINC2
- OTHERINC3
- OTHERINC4
- OTHERINC5

Please see example below:

#### Other income component 1: Leave Pay

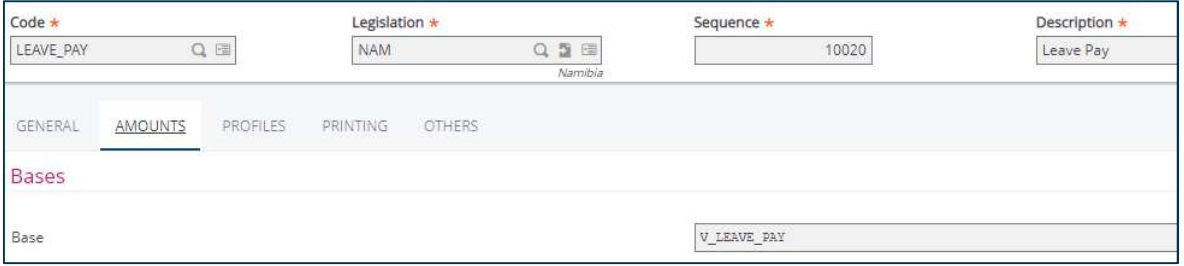

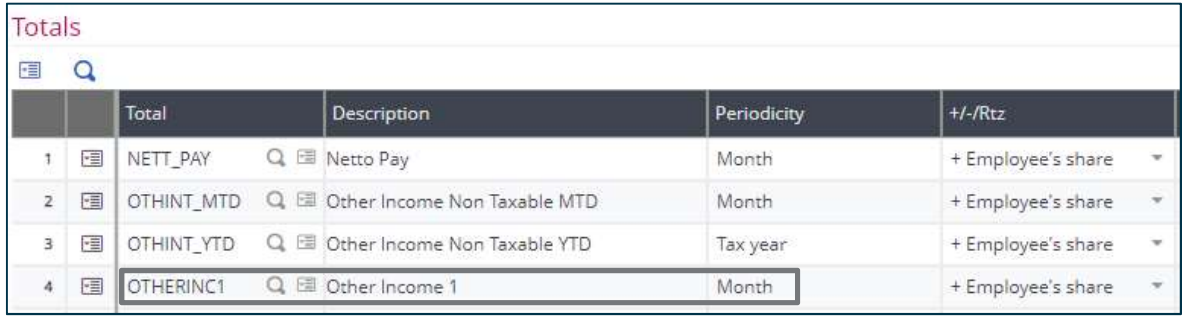

#### Other income component 2: Ex-Gratia Payments

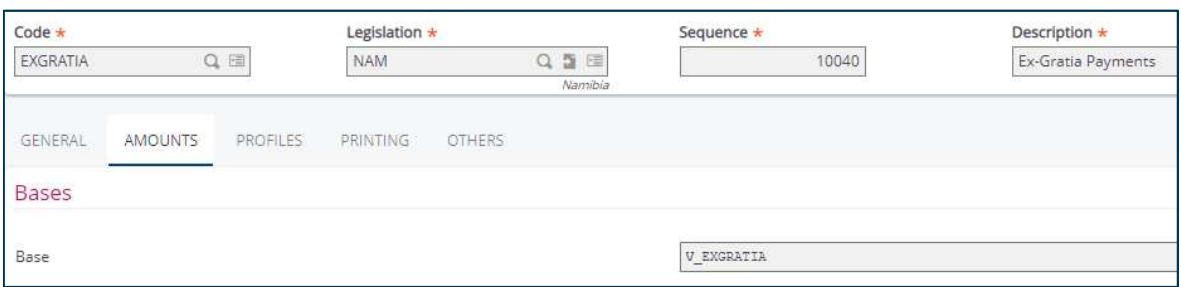

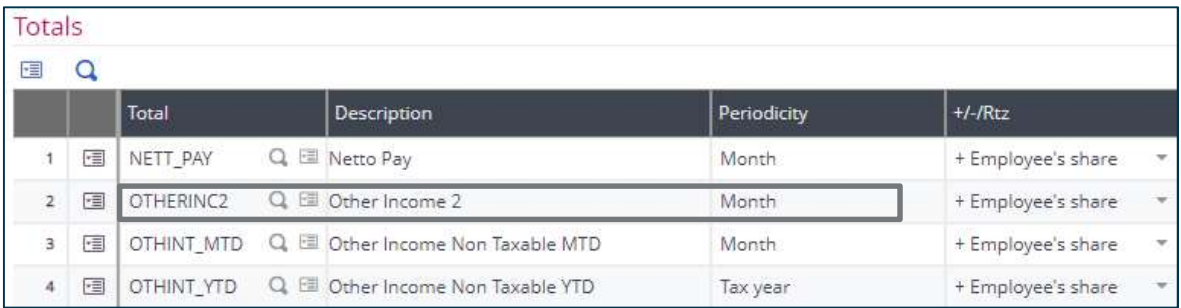

After linking each "other income" component to one of the following totals (OTHERINC1, OTHERINC2, OTHERINC3, OTHERINC4, OTHERINC5), the next step is to amend the description of the statutory total linked to the heading to be the same as the heading description.

#### Before:

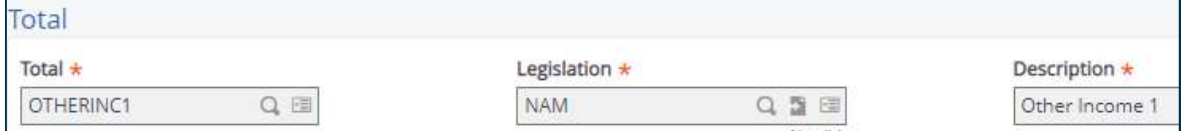

#### After:

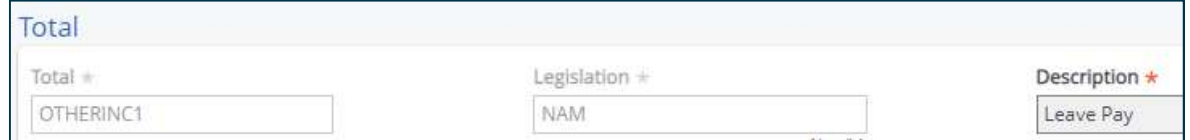

After amending the statutory total linked to the applicable "other income" heading, the description (other income type) will display in the report.

# 3.1.8 Tax directives

The following statutory totals were added to the pay plan to be used when the employer received a directive from the Inland Revenue Department:

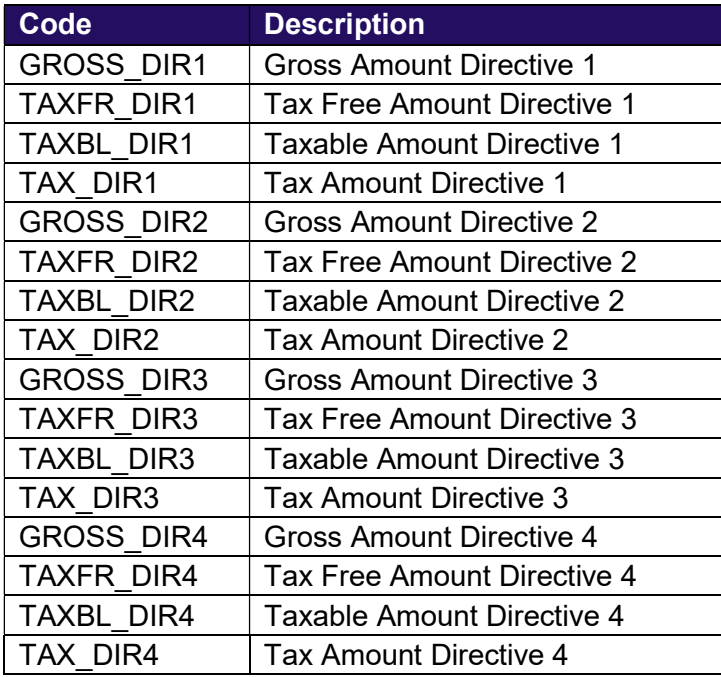

The values reflected on the directive can be captured on the payroll and linked to the totals above. This will necessary for a future release.

#### Please note:

When an employer receives a tax directive, the information on the directive must be manually completed on the ETX return (.xls file) before uploading. In a future release the system will have a directive screen available where the directive information can be captured and populated in the report.

# 3.2 Mortgage bond subsidies

Amendments were made to the pay plan to calculate the taxable and exempt portion of a mortgage bond subsidy automatically if it is an approved housing scheme. On the ETX return it is required to populate the tax value, exempt value and taxable portion of the mortgage bond subsidy.

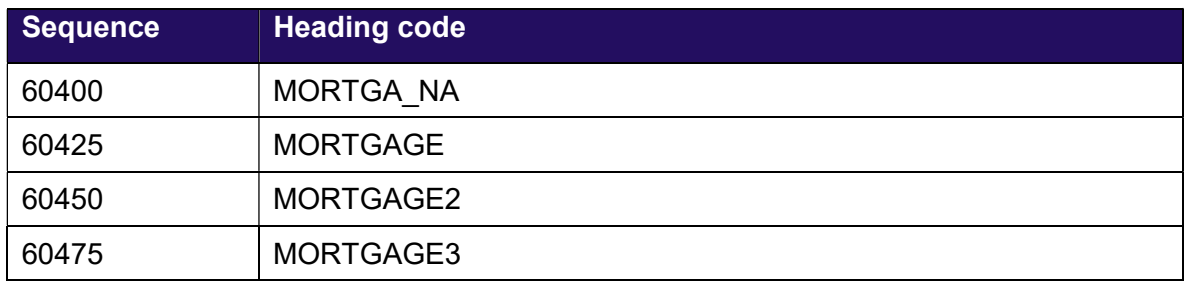

Below is a summary of the new statutory headings created:

Below is a summary of the new statutory totals created which the user needs to link to the mortgage bond heading(s):

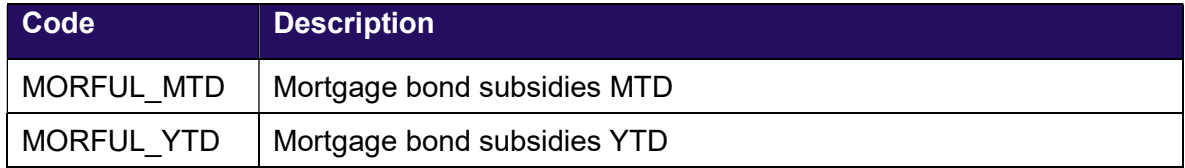

Below is a summary of the new statutory variable created:

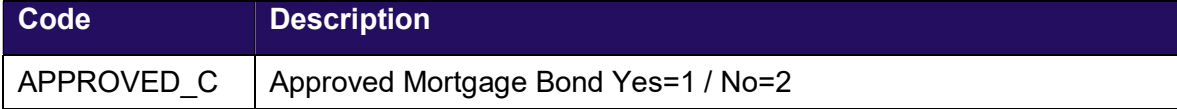

# 3.2.1 Examples

# Example: housing benefit calculation - remuneration less than 15 000 p/a

- The annualised remuneration (excluding the housing benefit) of an employee is 12 000. The monthly salary is 1 000.00.
- The housing benefit is 4 000.00.

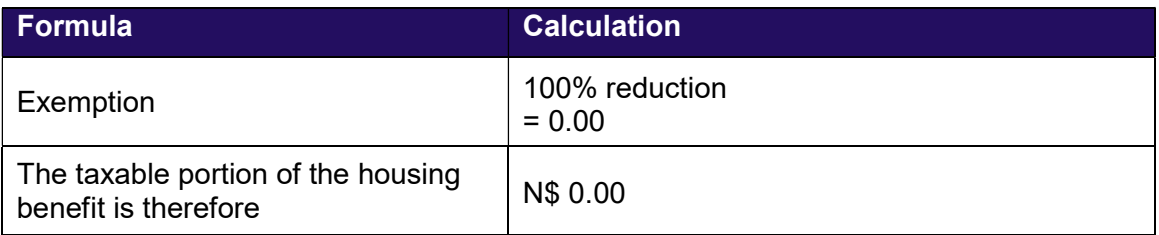

# Access: Setup > Payroll Plan > Headings

# Mortgage bond

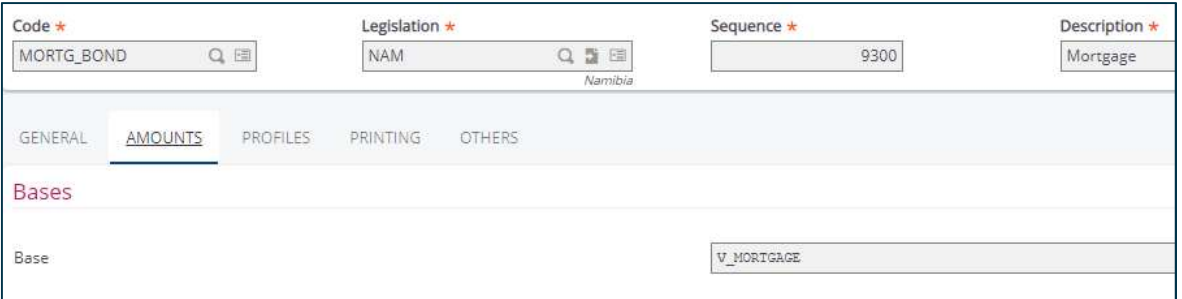

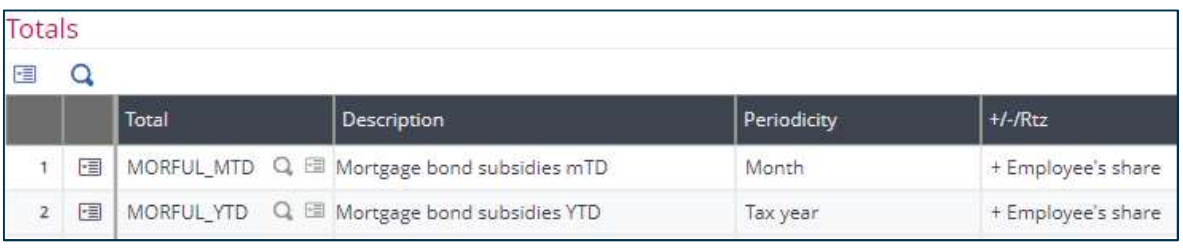

# Fringe Benefit tab

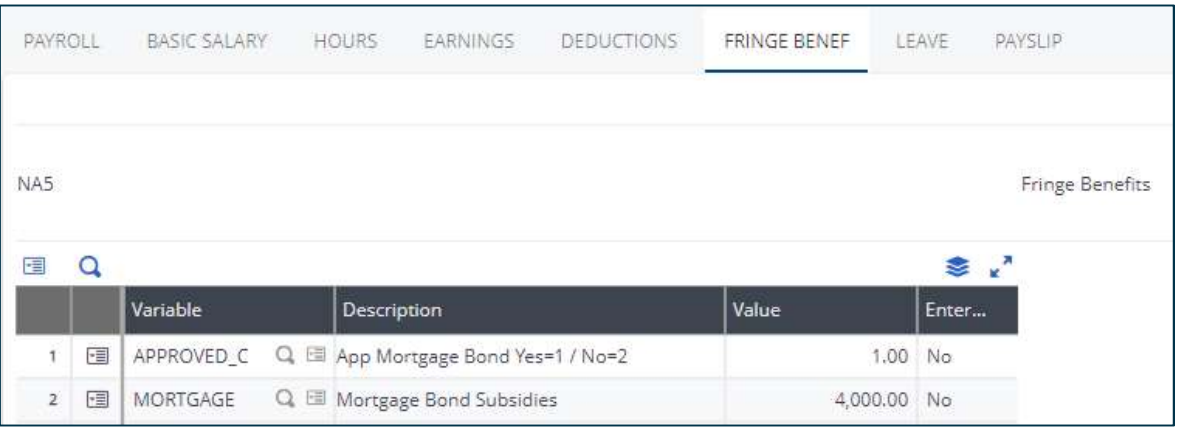

If the mortgage bond is an approved housing scheme, a '1' must be entered next to the variable APPROVED\_C.

# Payslip tab

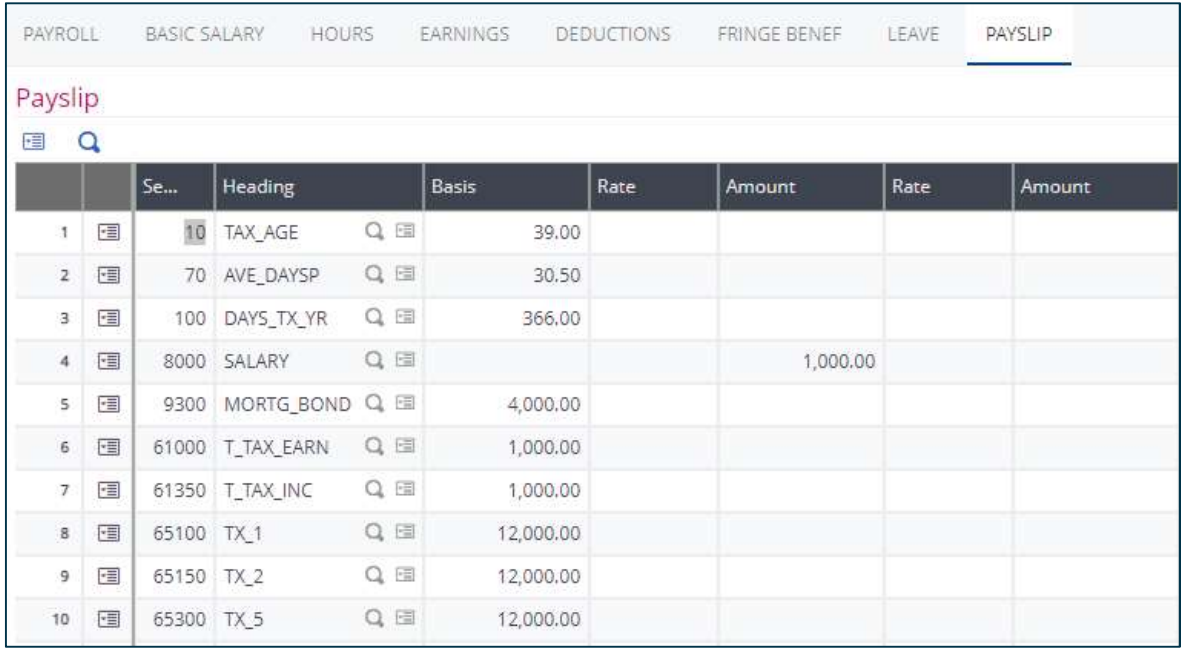

# Example: housing benefit calculation - remuneration between 15 000 and 30 000 p/a

- The remuneration (excluding the housing benefit) of an employee is 20 000.00. The monthly salary is 1 666.67.
- The housing benefit is 4 000.00.

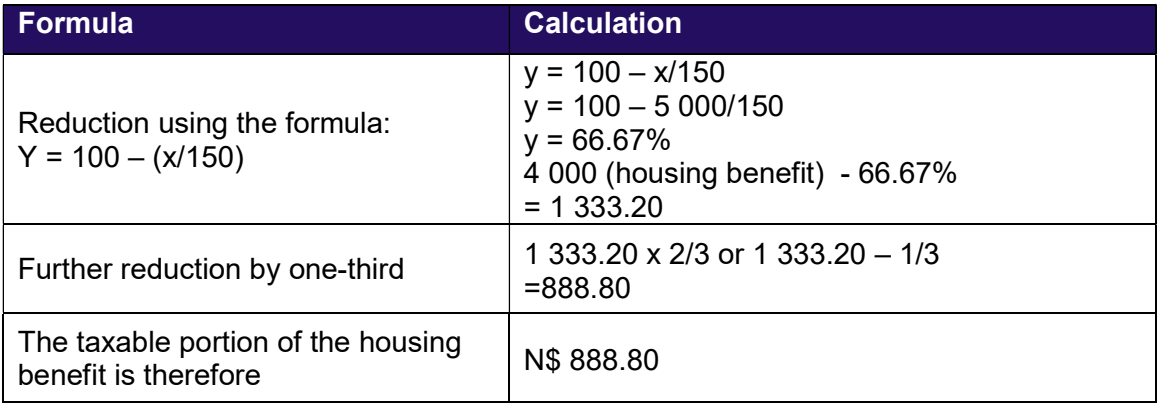

#### Access: Setup > Payroll Plan > Headings

#### Mortgage bond

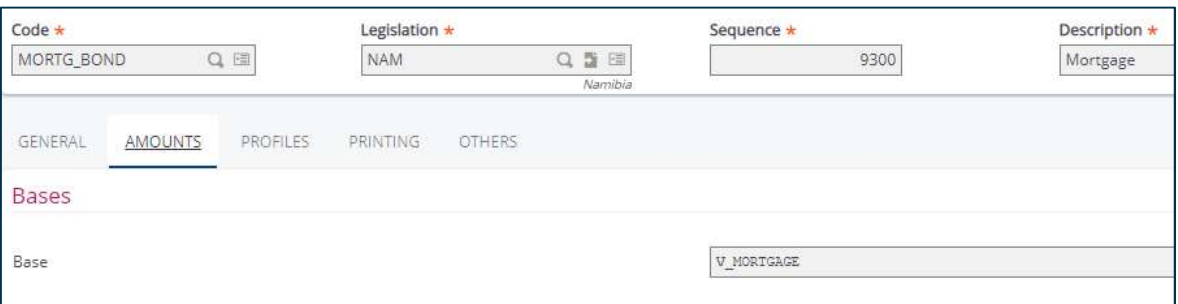

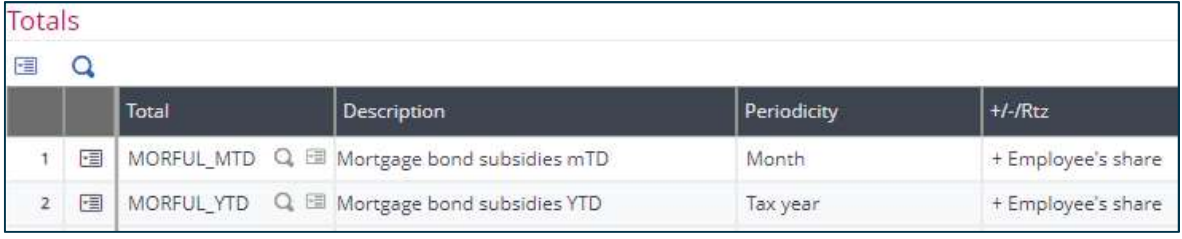

# Fringe Benefit tab

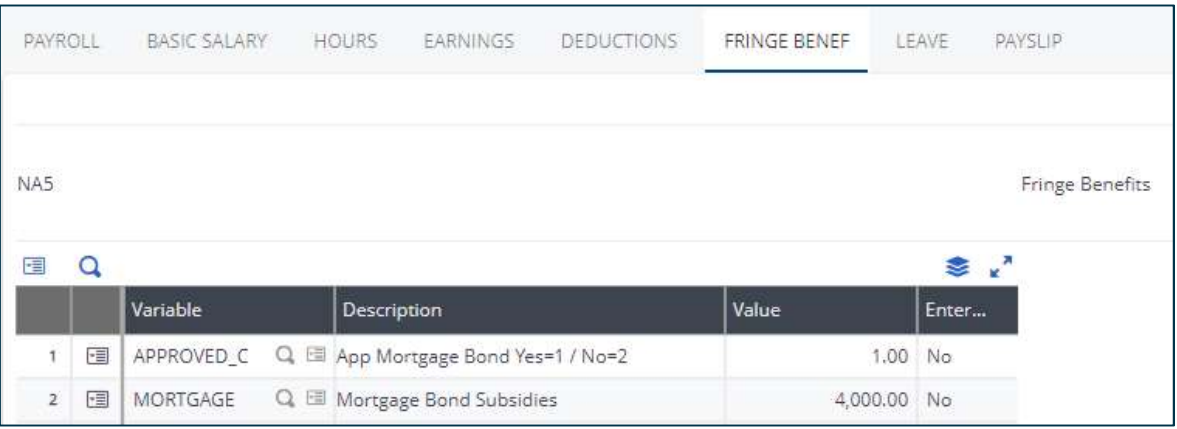

If the mortgage bond is an approved housing scheme, a '1' must be entered next to the variable APPROVED\_C.

# Payslip tab

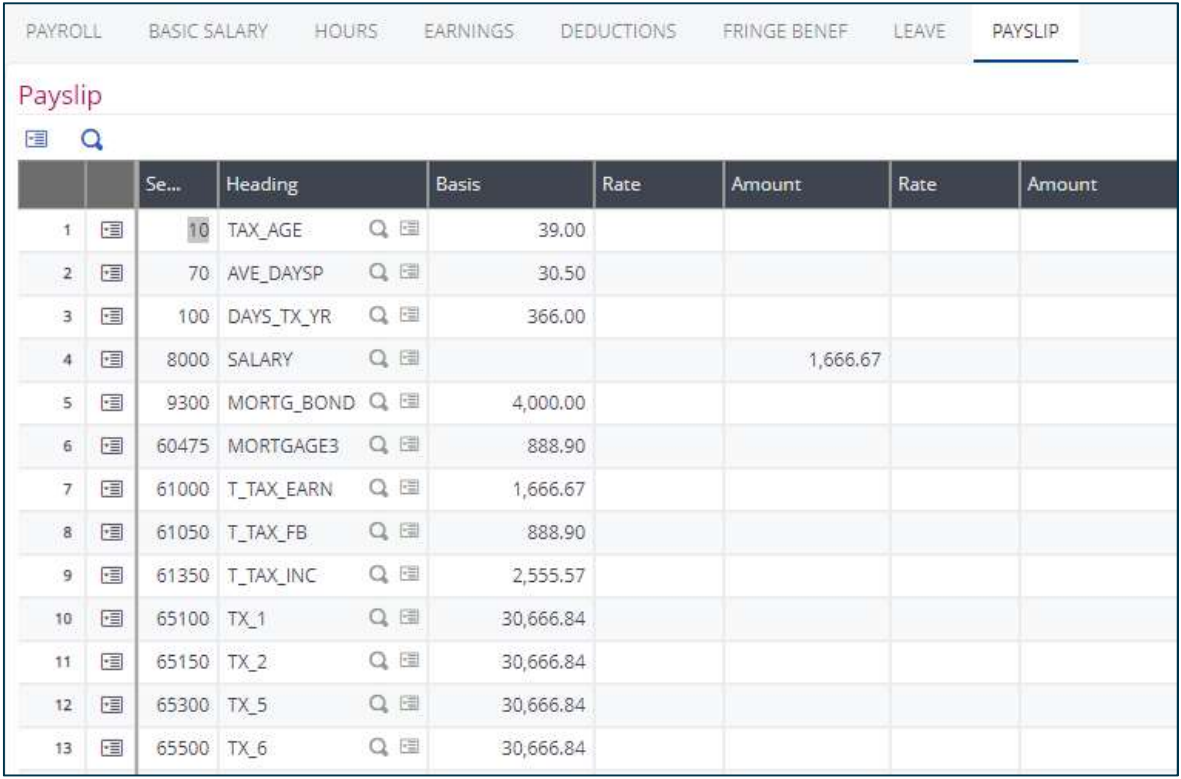

# Example: housing benefit calculation - remuneration more than 30 000 p/a

- The remuneration (excluding the housing benefit) of an employee is 50 000. The monthly salary is 4 166.00.
- The housing benefit is 4 000.00.

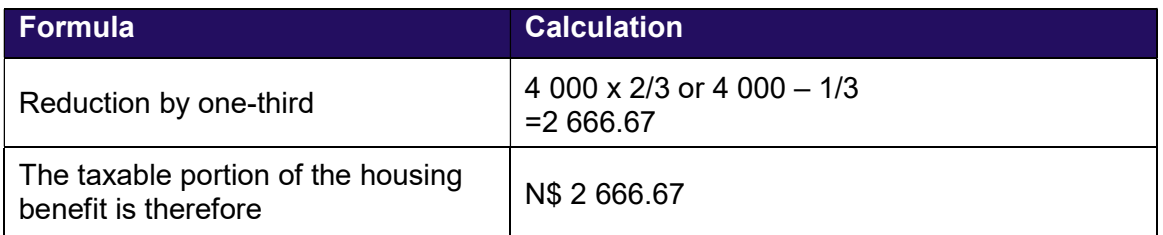

#### Access: Setup > Payroll Plan > Headings

#### Mortgage bond

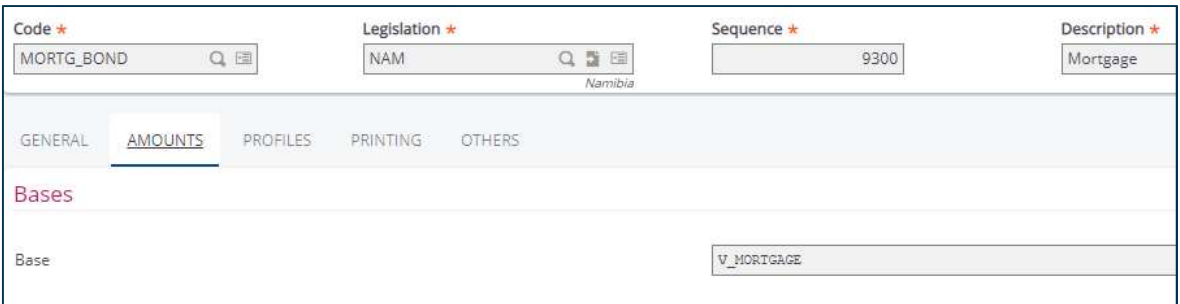

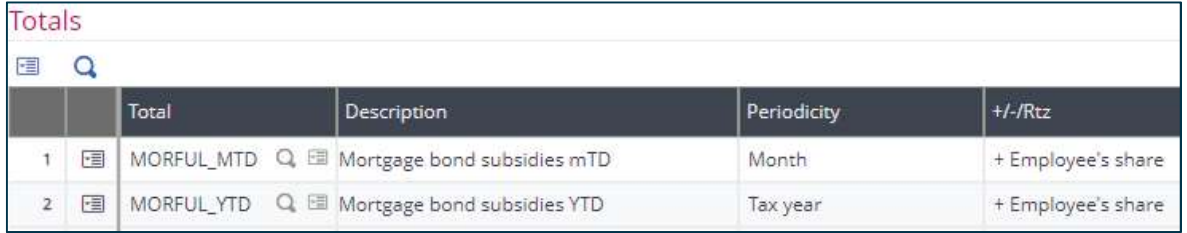

# Fringe Benefit tab

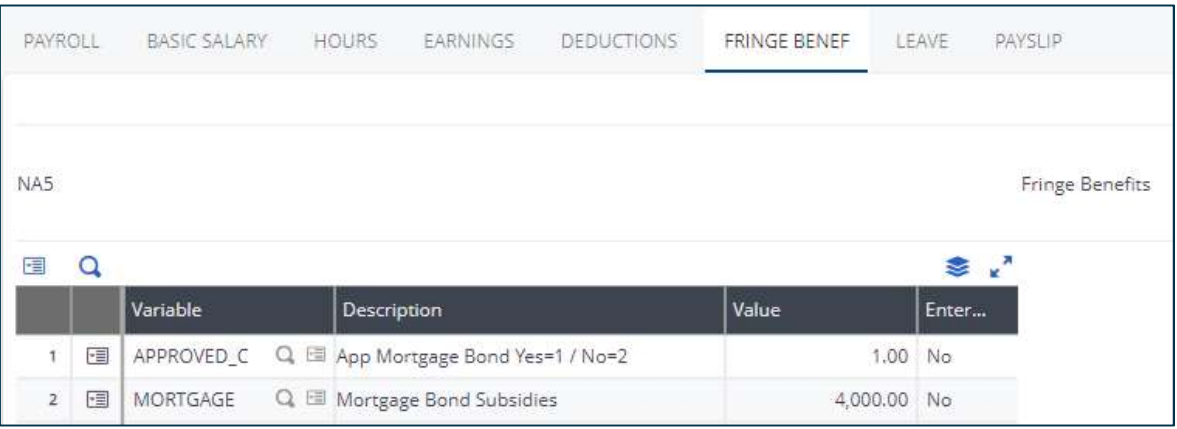

If the mortgage bond is an approved housing scheme, a '1' must be entered next to the variable APPROVED\_C.

#### Payslip tab

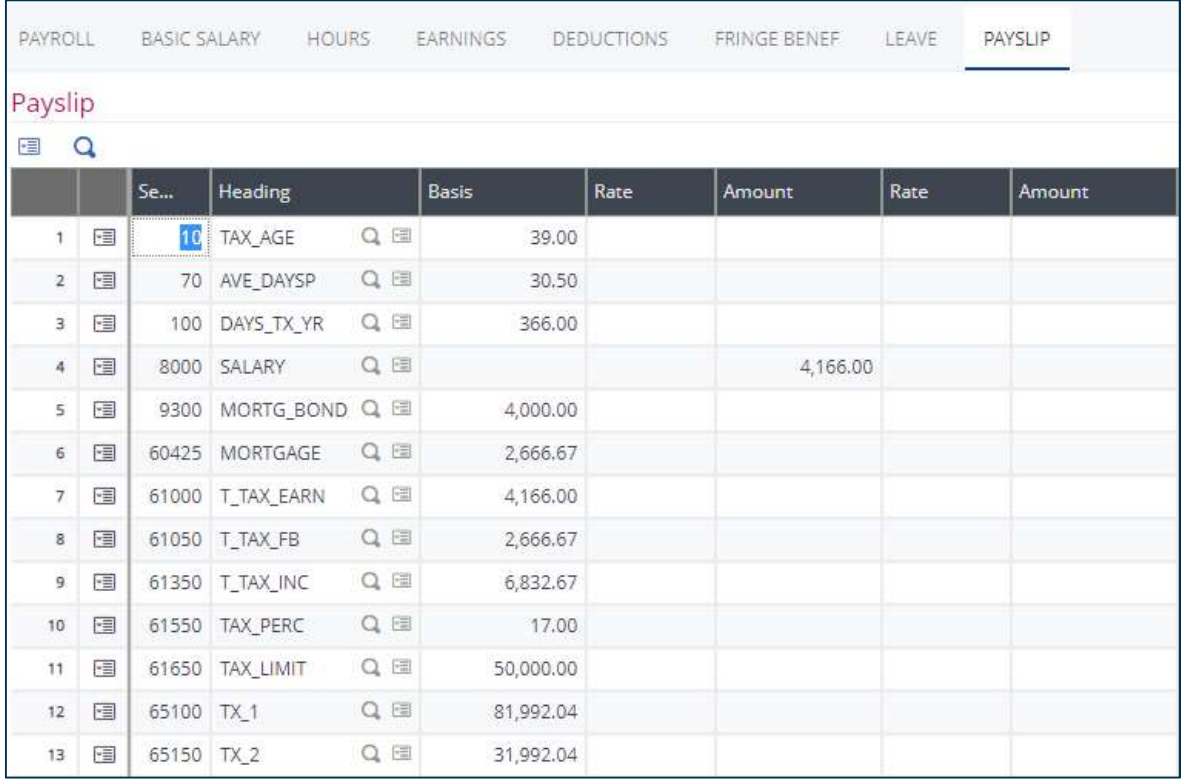

# Important:

When an employee's remuneration fluctuates, the system will recalculate the mortgage bond benefit in the current period, based on the current annualised remuneration and will apply the taxation rules accordingly.

# 3.2.2 Manual calculation of a mortgage bond subsidy

A '1' needs to be entered next to the variable HOUSE\_MAN on the payslip screen (fringe benefit tab) if the user wants to calculate the taxable and exempt portion of a mortgage bond subsidy manually.

Important totals to link to the heading that calculates the taxable portion of a mortgage bond subsidy are:

- MORTGA MTD [Mortgage bond subsidies MTD]
- MORTGA YTD [Mortgage bond subsidies YTD]

Important totals to link to the heading that calculates the full value of a mortgage bond subsidy are:

- MORFUL\_MTD [Mortgage bond subsidies MTD]
- MORFUL YTD [Mortgage bond subsidies YTD]